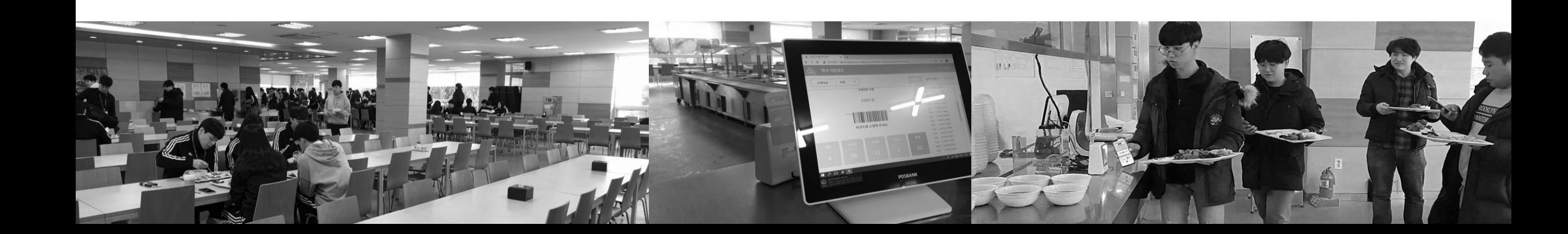

<u>ng T</u> 내 손안의 Mobile Kiosk, "학식"

# 2020년 "학식" APP 사용 안내

삼육대학교 만나의 집 / 학생식당 / 교직원식당

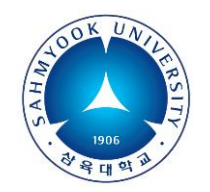

### 새해부터는 간편한 모바일 식권으로 식사하세요

● 회원 가입하기

● "학식" 앱 설치하기

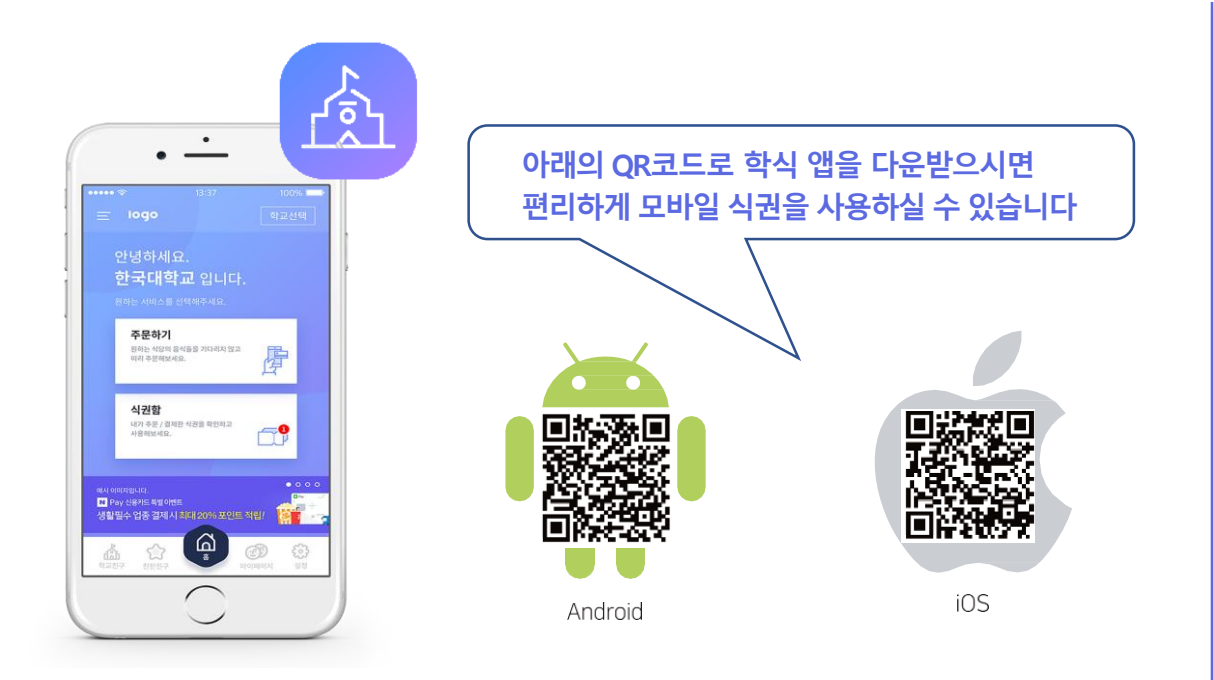

- Google Play스토어, Apple 앱스토어에서
	- \_<sup>,,</sup> 학식 <sub>"앱을 검색하고 설치해 주세요</sub>
- 1. 카카오톡 과 간편가입을 해주세요.
- 2. 카카오톡을 사용하지 않는 분은 이메일 가입 해주세요.

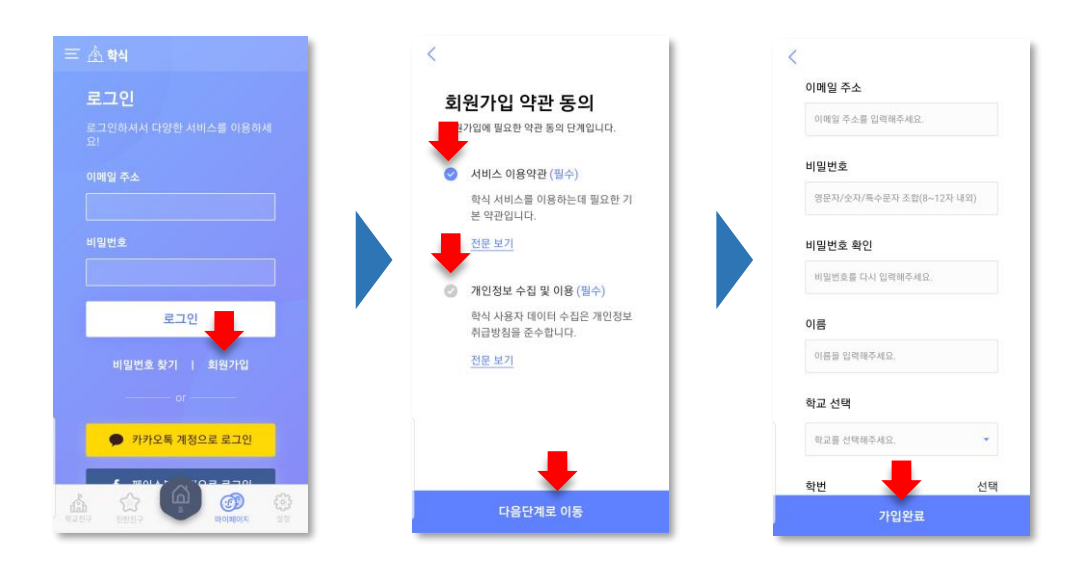

- 앱을 실행합니다.
- '회원가입' 버튼을 눌러주세요.
- '학번'은 기입하지 않아도 됩니다.
- 결제할 때 확인을 위한 비밀번호 4자리를 입력합니다.
- 선택합니다. • '식권구매' 버튼을 클릭 후 '결제하기' 버튼을 눌러 카드를 등록합니다.
- '주문하기'버튼을 누른후 식당선택에서 '교직원식당' 또는 '학생식당'을
- 상단의 3가지 버튼 중 좌측 '학생식당'을 누릅니다.
- '학교선택'버튼을 누른 후 '삼육대학교'를 선택합니다.
- 주문하기 카드정보 입력 ● 삼육대학 하세신도 교전원  $71@A$ 井三州県 한국폴리텍대학 **오용기간** voy se 주문하기 장소 선택 APIAMS 결제조건에 동의하시면 '다음' 버튼을 클릭해 주세요. 학생식당 식권함 科조 m 교직원식당 4,000원 식권 4,000% 아이파킹 .<br>교약 1차주<br>표역 1차주 삼**요대학교** 교직원식당 5,000원 식권  $n -$

 $018926589$ 

图 图解图

1. 카드 등록 하기 2. 식권 구매 하기

## 새해부터는 간편한 모바일 식권으로 식사하세요

- 결제비밀번호 4자리를 입력하면, 모바일 식권이 구매 완료 됩니다.
- '결제하기' 버튼을 누릅니다.
- '자동결제' 버튼을 누른 후 '등록되어 있는 카드로 결제합니다' 체크, 그리고 하단의 '개인 정보의 수집 및 이용 동의'에 체크 합니다.
- '식권구매' 버튼을 누른 후 '결제하기' 버튼을 누릅니다.

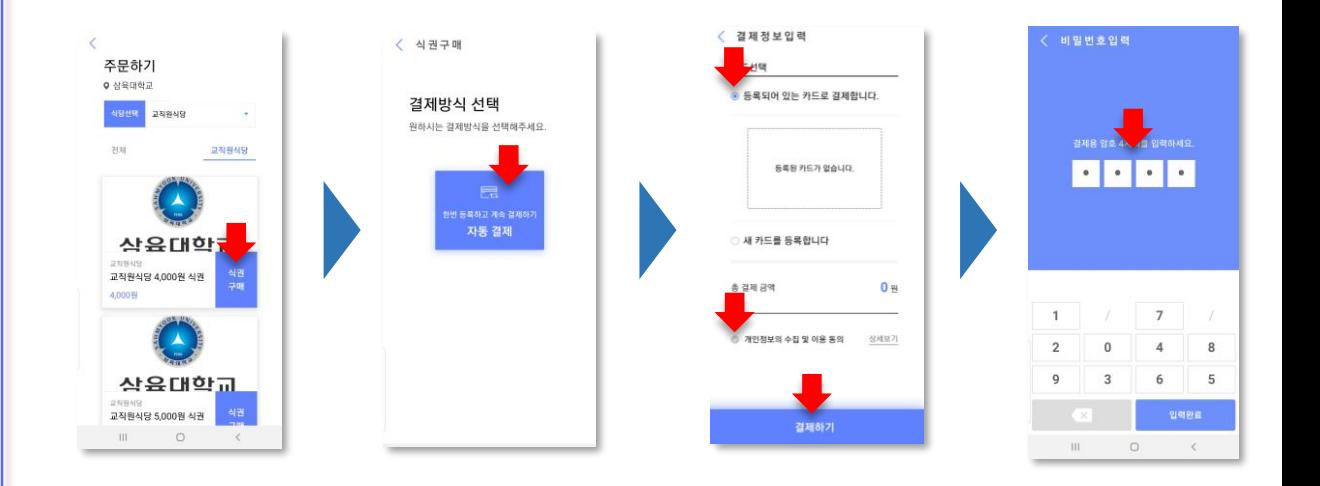

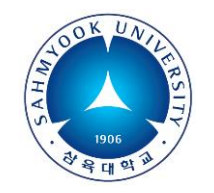

### 새해부터는 간편한 모바일 식권으로 식사하세요

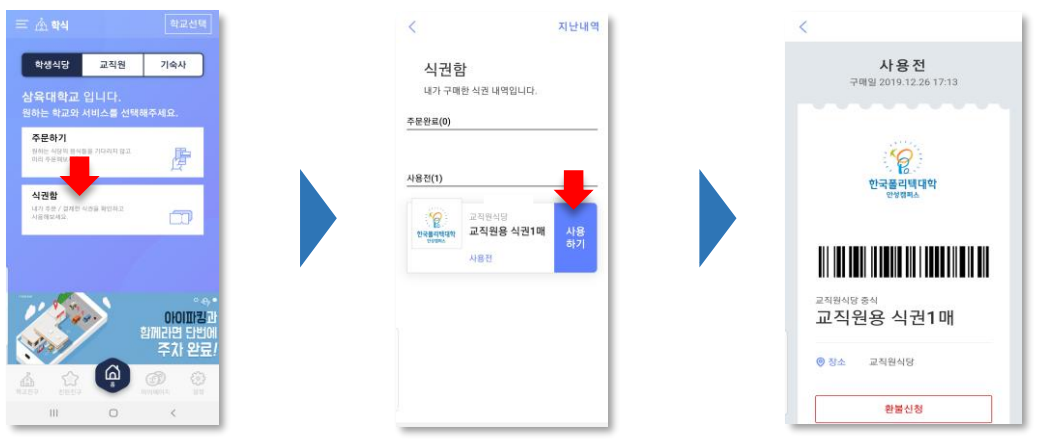

- '식권함'에 들어가면 구매한 식권(들)이 있습니다.
- 식권의 '사용하기'버튼을 누르면 바코드가 생성 됩니다.
- 식당의 바코드 스캐너 10~15cm 앞에 읽혀 주세요
- 스피커로 사용 완료 되었다는 음성안내가 나옵니다.
- POS기 화면에는 실시간으로 사용자 정보가 표시 됩니다.

### 3. 모바일 식권 사용하기 4. 사용식권 확인 / 환불정책

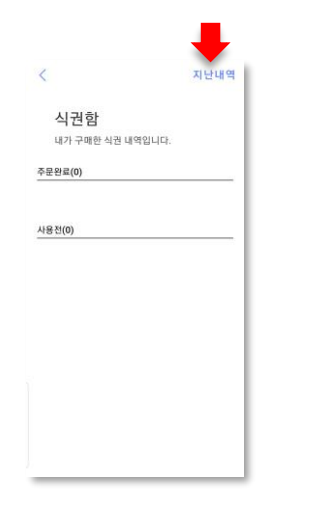

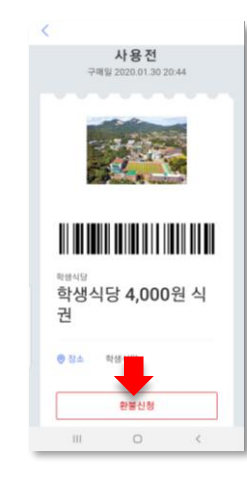

- 사용된 식권은 식권함 우측 상단 '지난 내역'에 있습니다.
- 구매한 식권은 7일 이내 환불이 가능합니다. '환불신청'을 누르세요.
- ✓ 단, 신용카드사 정책상 5매, 10매 등 복수식권은 환불이 불가합니다.